## **Instrukcja parowania aplikacji mobilnej BSPszczyna mobileNet - klient**

1. W zależności od posiadanego urządzenia mobilnego / z systemem Android, IOS/ aplikację możemy pobrać odpowiednio za pomocą aplikacji Sklep Play / App Store.

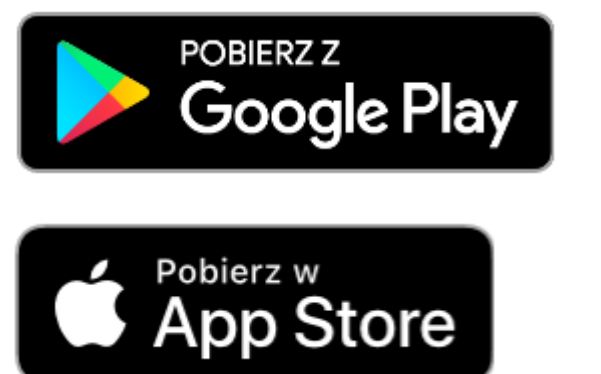

 $\mathbb{H}$ 

 $\overline{\left\langle \right\rangle }$ 

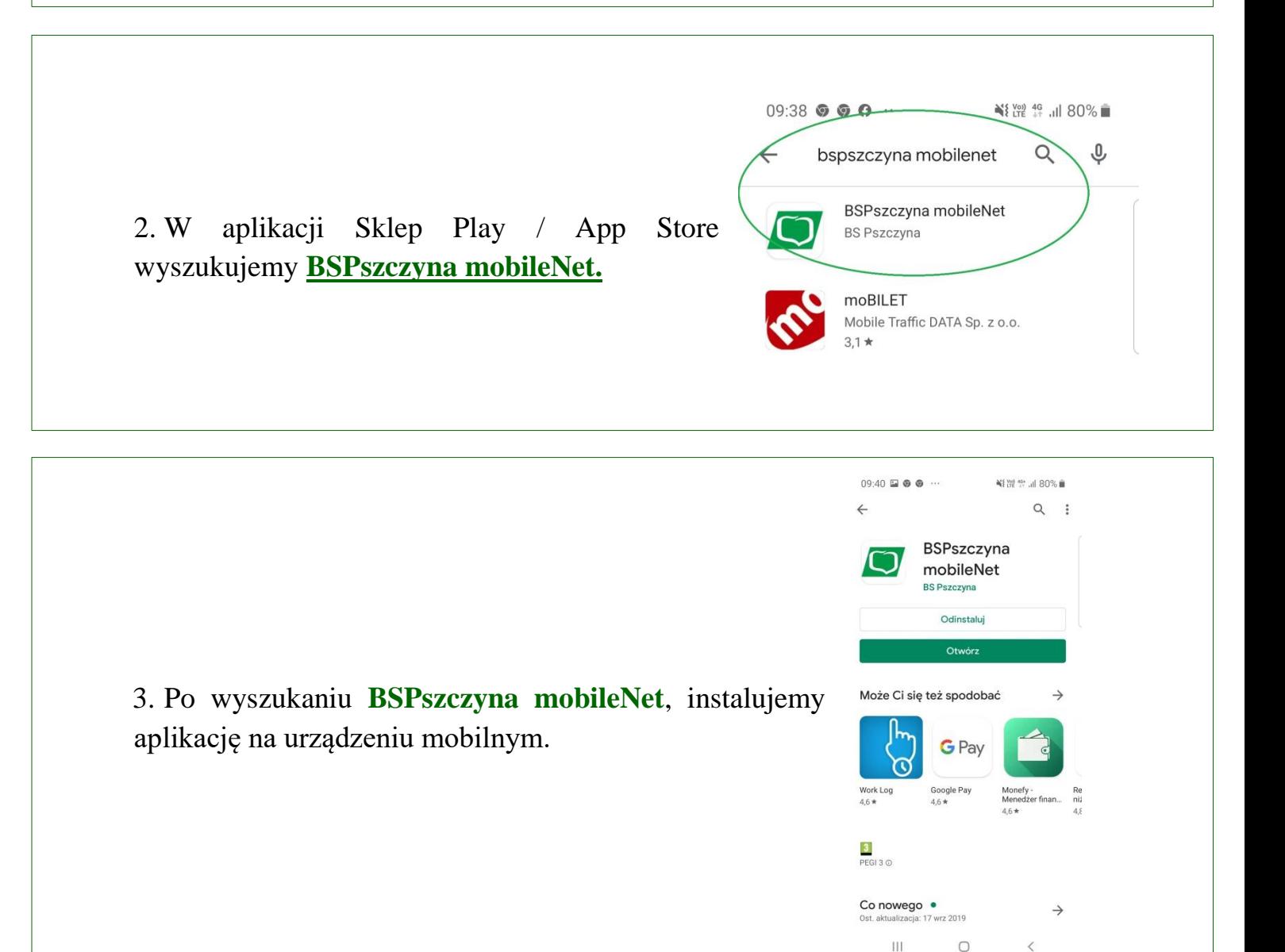

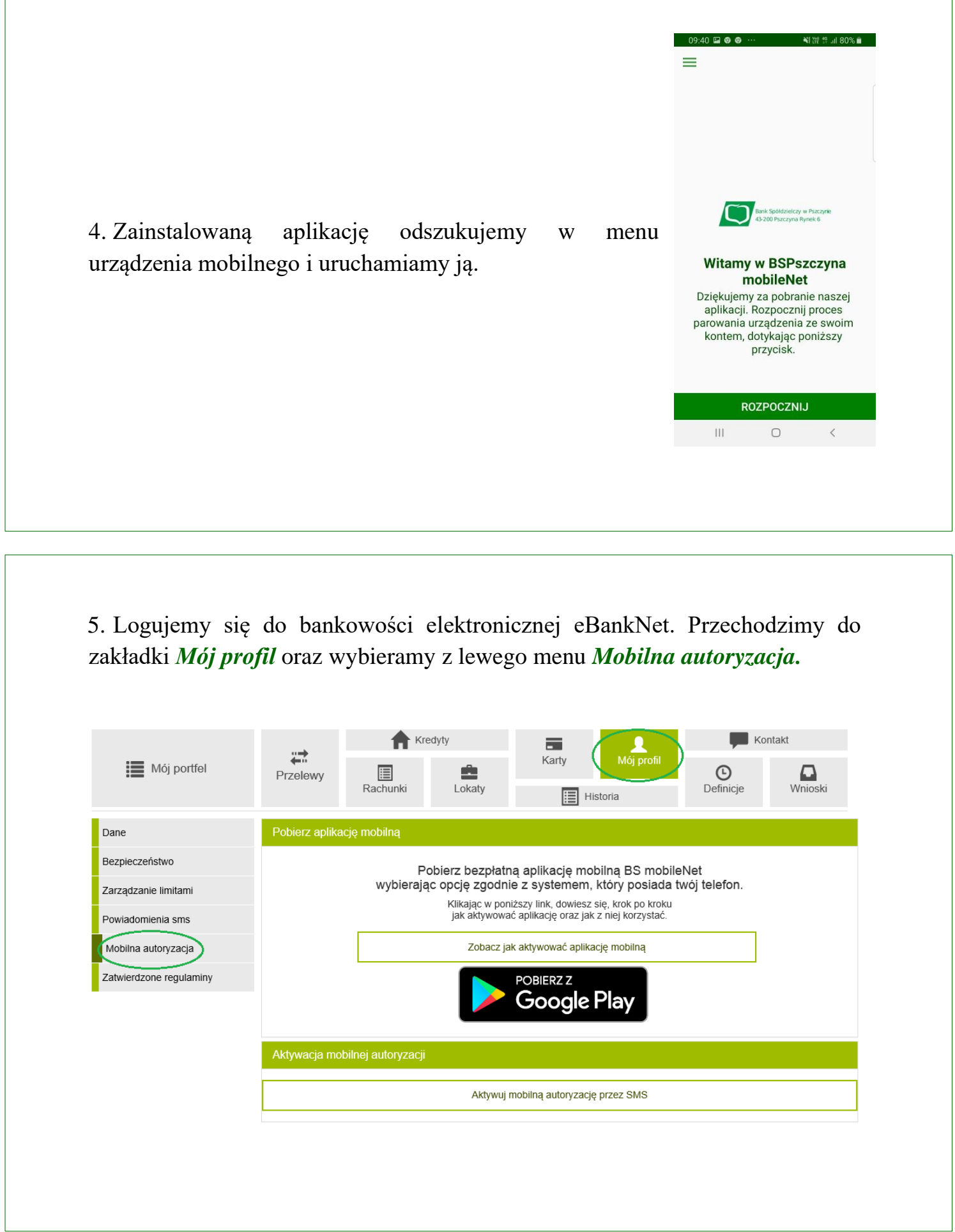

┓

T

## 6. Klikamy przycisk *Aktywuj mobilną autoryzację przez SMS*.

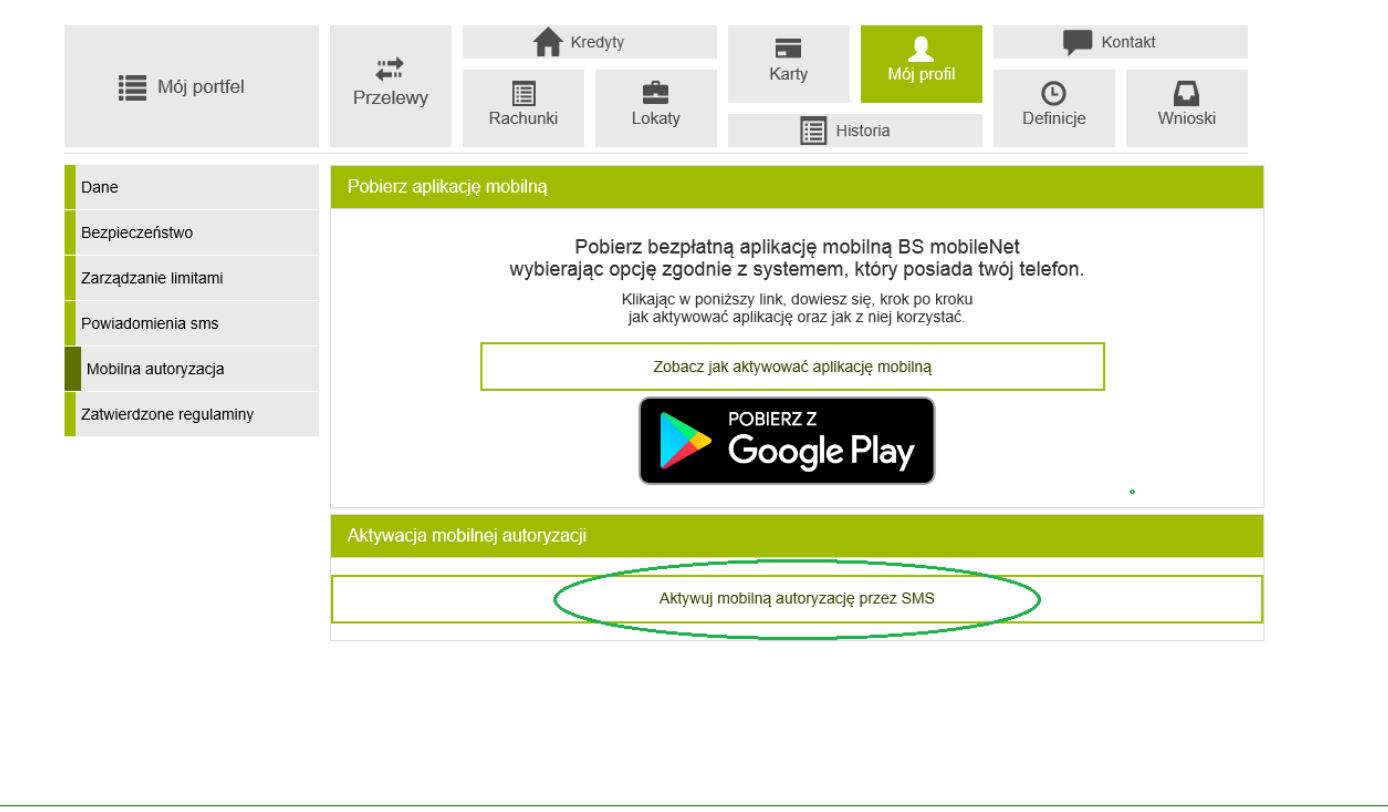

Z uwagi na Państwa bezpieczeństwo każda aktywacja mobilnej autoryzacji wymaga potwierdzenia oraz kontaktu ze strony Banku.

Pracownicy Banku kontaktować mogą się z Państwem w godzinach pracy Banku.

Po potwierdzeniu telefonicznym przez Państwa chęci aktywacji mobilnej autoryzacji, wysłany zostanie do Państwa SMS z kodem parującym.

Aktywację mobilnej autoryzacji należy potwierdzić otrzymanym kodem z sms. Otrzymamy 13 znakowy kod parujący, należy wpisać w aplikacji mobilnej.

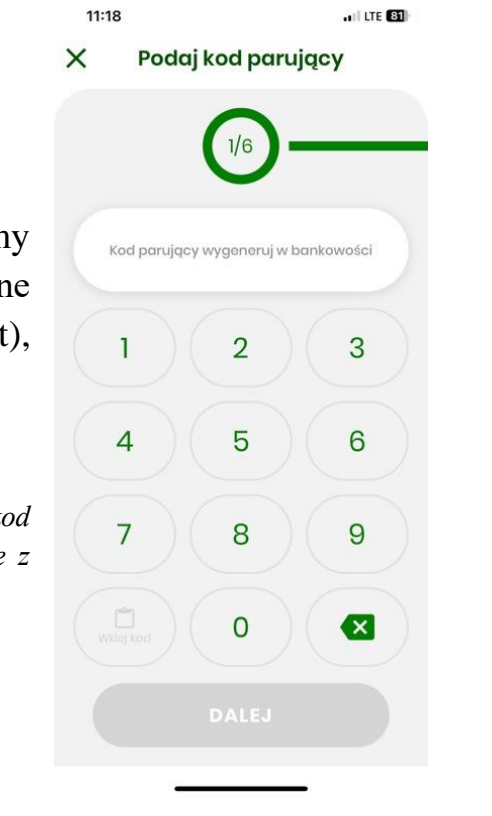

7. W aplikacji mobilnej, w pierwszym kroku wpisujemy otrzymany sms'em kod, parujący urządzenie mobilne (telefon) z naszą bankowością elektroniczną (eBankNet), przechodzimy dalej.

## *Otrzymasz sms o treści:*

*UWAGA AKTYWUJESZ APLIKACJE MOBILNĄ, wprowadź kod wyłącznie w aplikacji! Jeśli to nie ty, to natychmiast skontaktuj się z bankiem! Twój kod to: \*\*\*\*\*\*\*\*\*\*\*\*\**

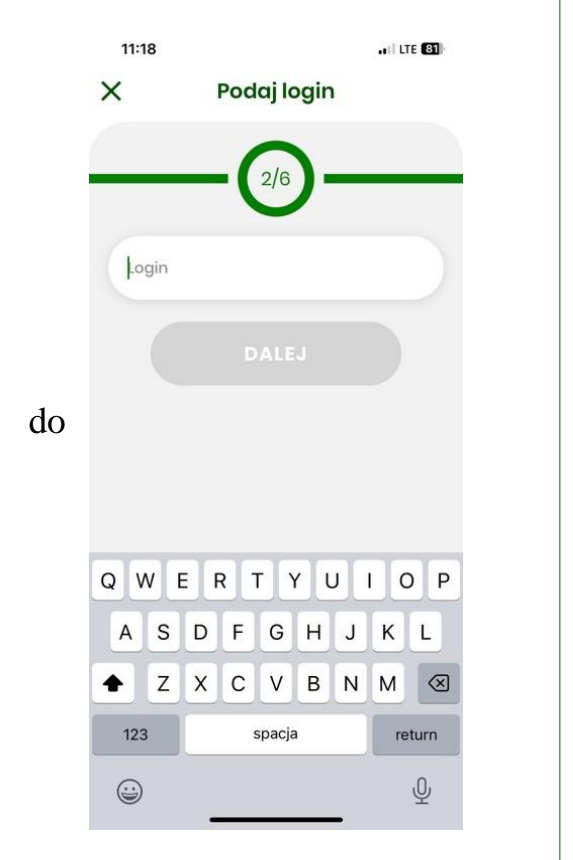

8. W kolejnym kroku podajemy swój login do bankowości elektronicznej.

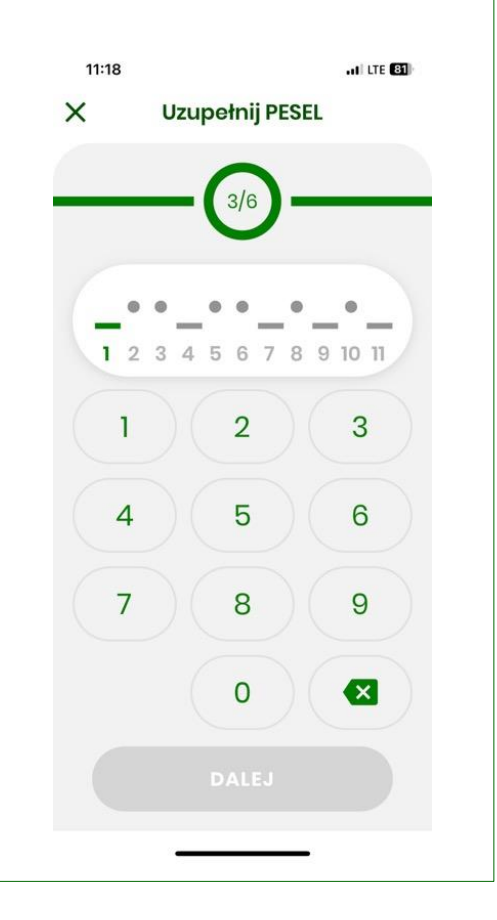

10. Następnie nadajemy kod PIN (krok 4), oraz potwierdzamy kod PIN

9. Podajemy odpowiednie cyfry z numeru PESEL

(krok 5).

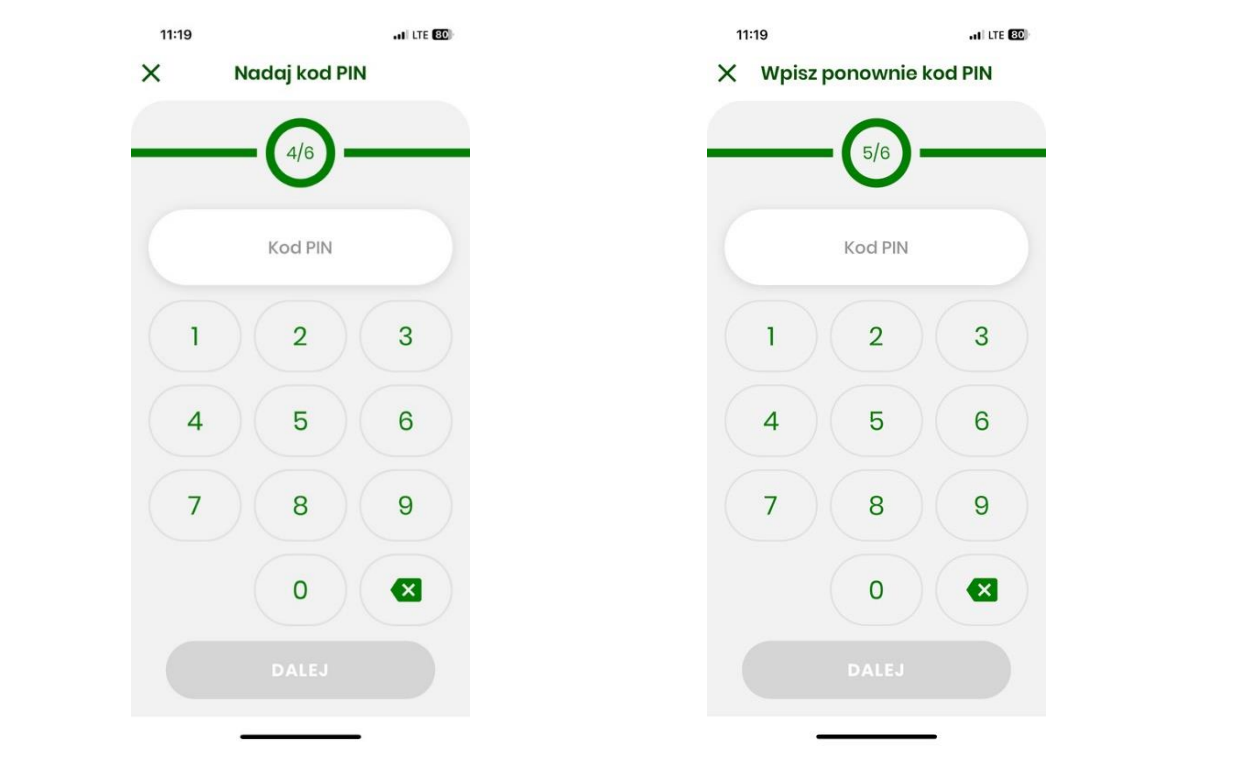

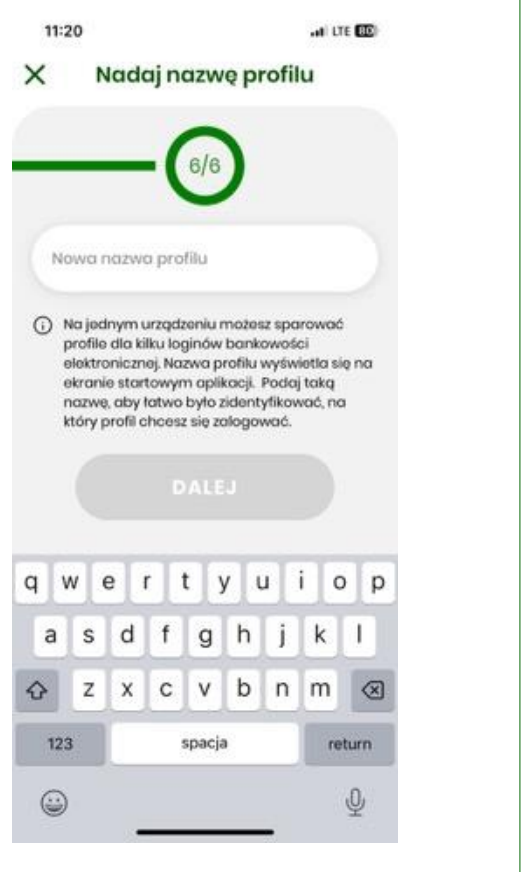

11. Wpisujemy nazwę tworzonego profilu.

12. Po pomyślnym sparowaniu urządzenia z bankowością elektroniczną otrzymujemy komunikat.

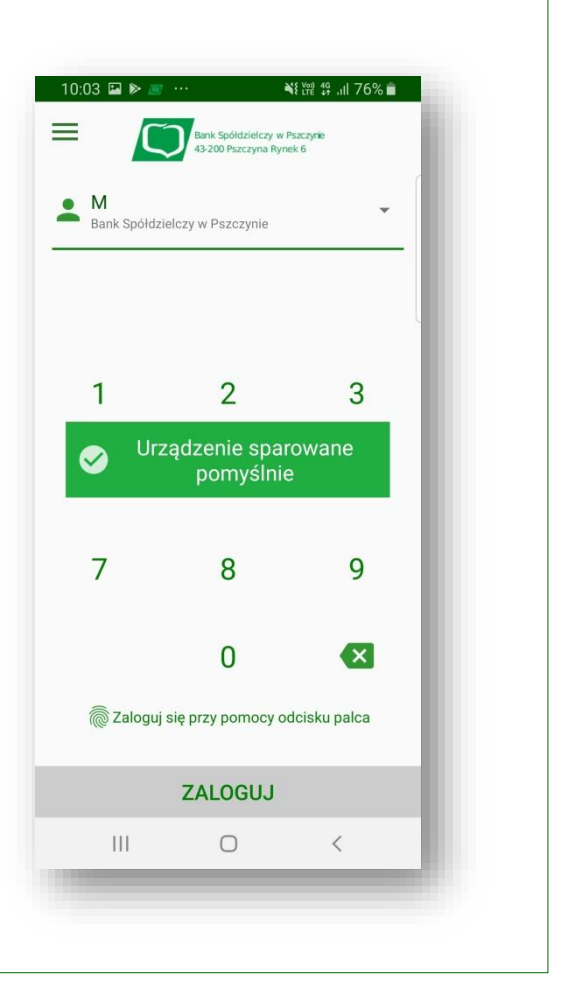

13. Po przejściu do bankowości elektronicznej w zakładce Mój profil / Mobilna autoryzacja widzimy poprawnie sparowane urządzenie mobilne

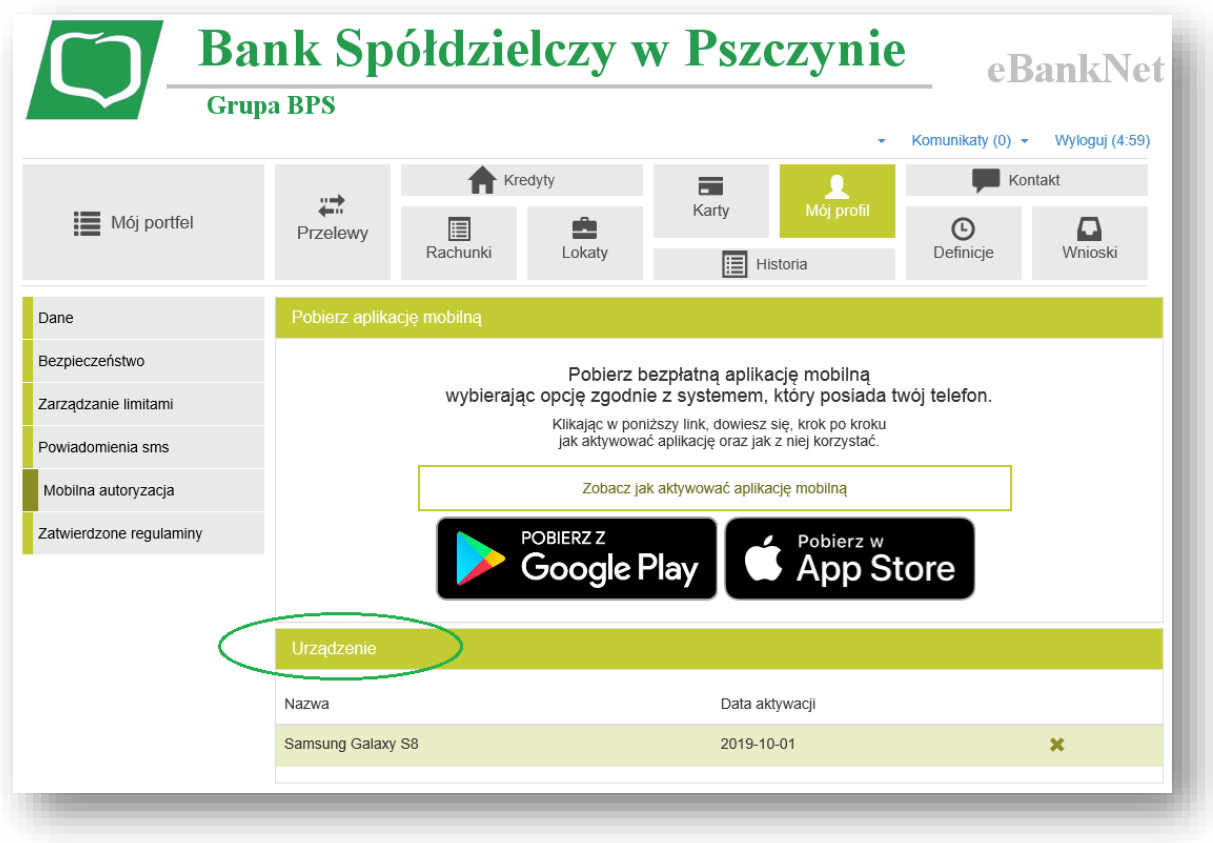

## **Autoryzacja przelewów za pomocą aplikacji mobilnej BSPszczyna mobileNet**

1. W bankowości elektronicznej wykonujemy przelew / operację wymagającą dodatkowej autoryzacji, tak jak to miało miejsce dotychczas.

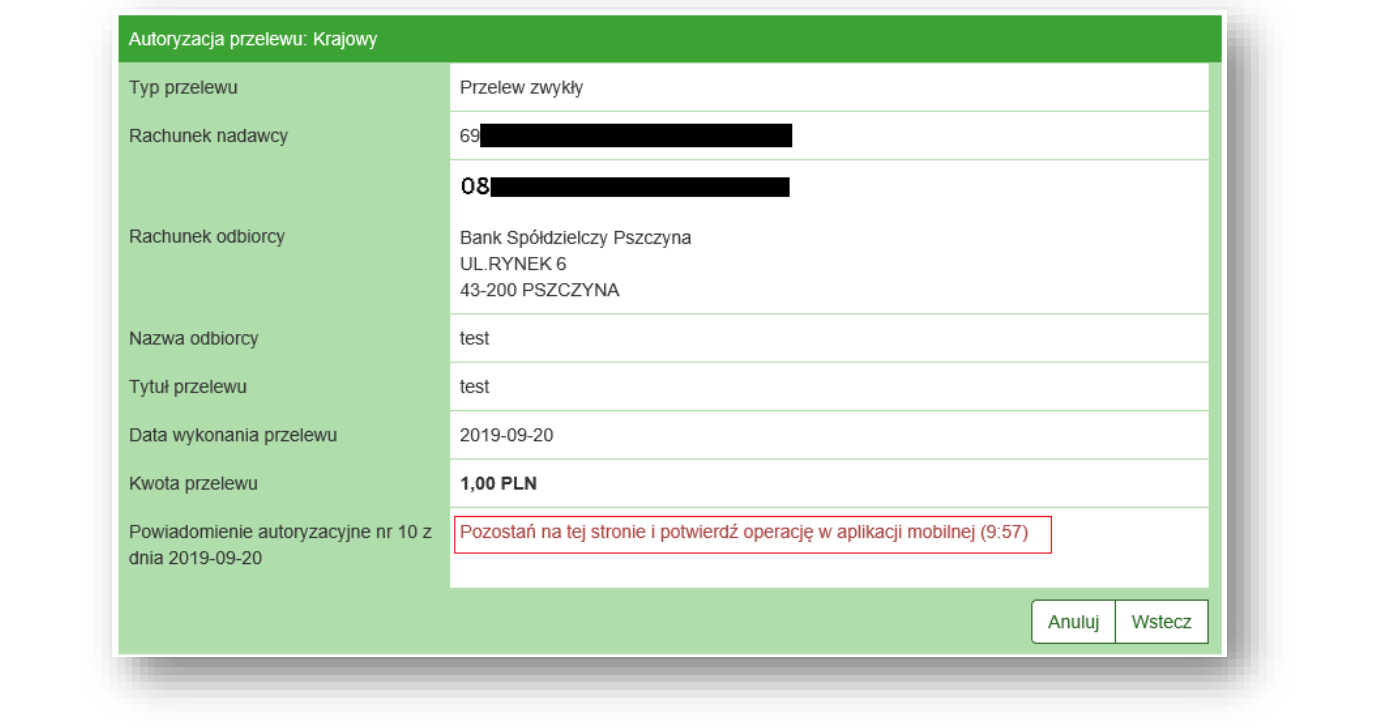

2. Zgodnie z komunikatem, przechodzimy do aplikacji mobilnej, logujemy się, a następnie potwierdzamy wykonywaną operację kliknięciem Potwierdź. Operacja zostaje automatycznie potwierdzona w bankowości mobilnej.

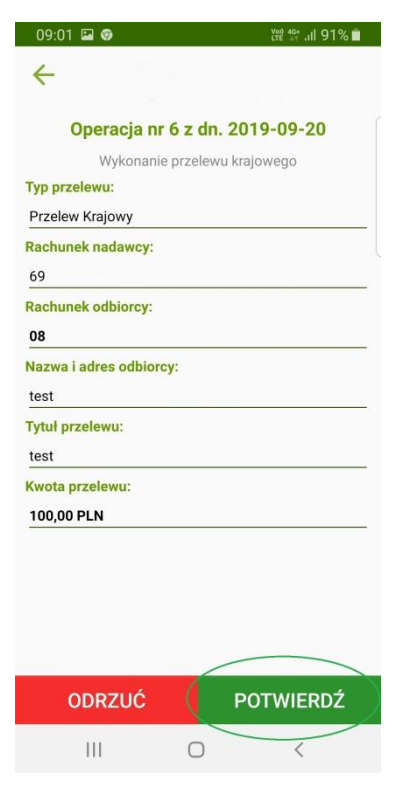